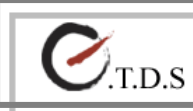

# 電子檔案上傳作業說明

更新日期:2018/10/30

## 目錄

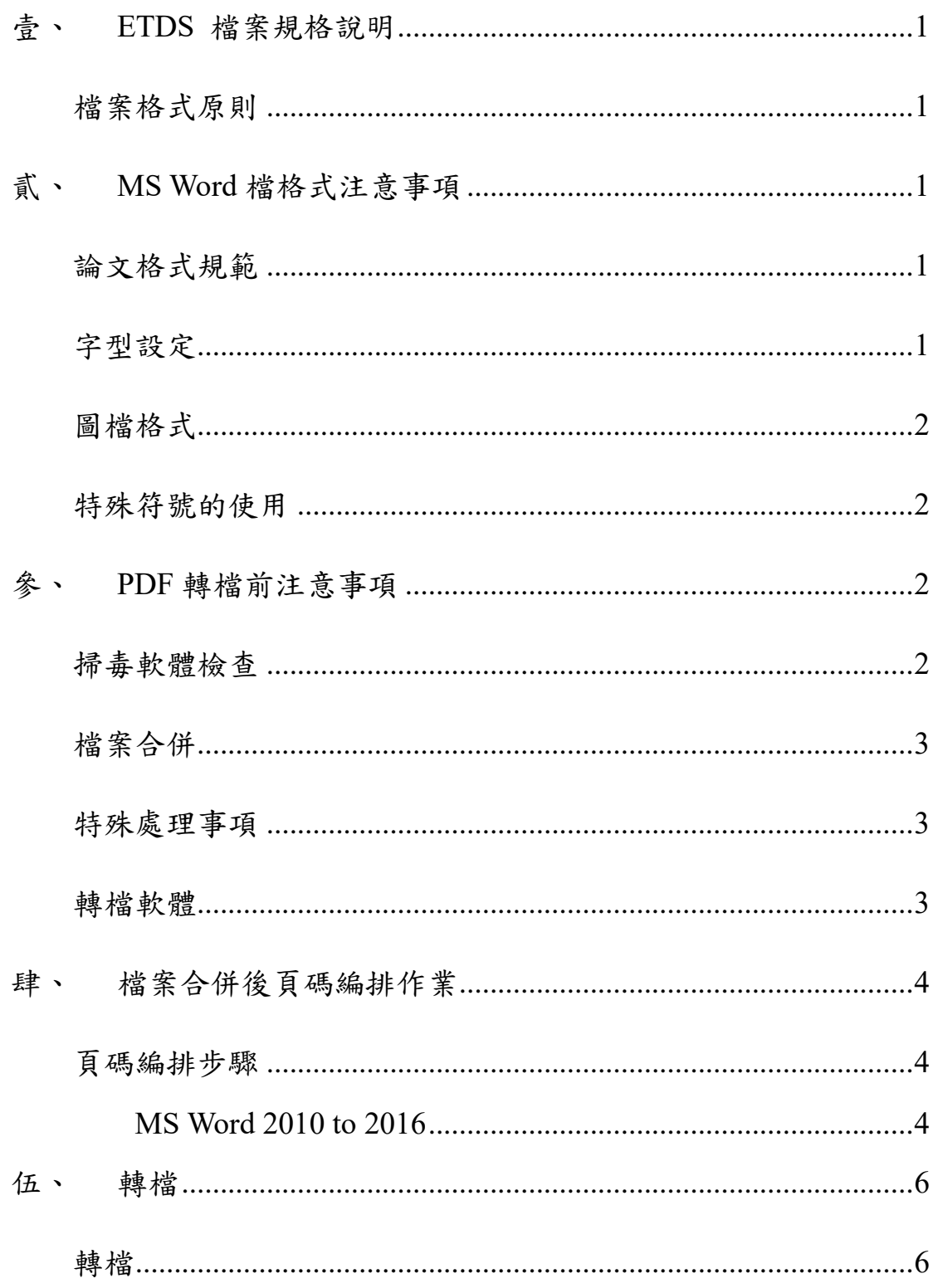

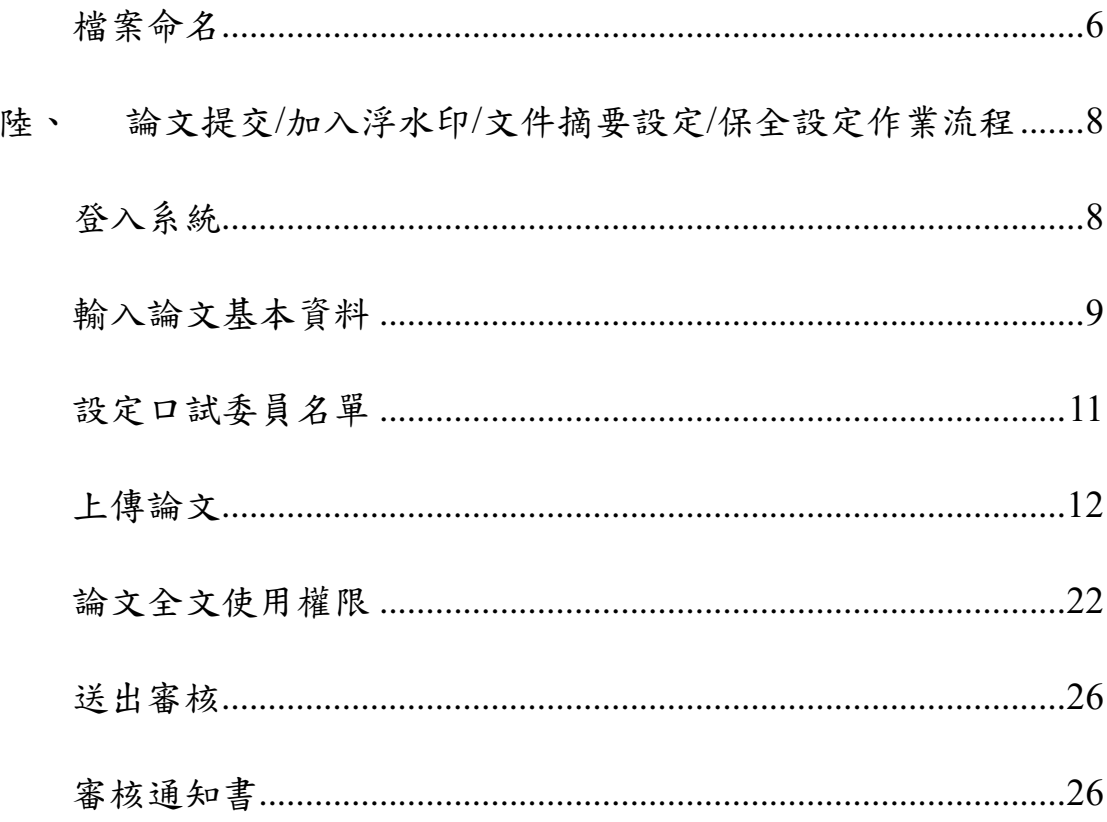

## <span id="page-3-0"></span>壹、 **ETDS** 檔案規格說明

#### <span id="page-3-1"></span>檔案格式原則

- 建議以 MS Word 2003 或更新版本撰寫您的論文,且請勿變更原預設 值,以確保 PDF 轉檔正確。並以 Acrobat 9.0 以上版本轉成 PDF 檔。
- 電子學位論文需加成功大學浮水印,利用 Acrobat Writer 軟體加入 浮水印。
- PDF 檔請設定內容保護措施,防止複製及編輯內文。
- <span id="page-3-2"></span>PDF 檔案內容可做字元、字串搜尋與內嵌中文字型。

## 貳、 **MS Word** 檔格式注意事項

#### <span id="page-3-3"></span>論文格式規範

 電子學位論文 MS Word 檔格式請參[考國立成功大學博碩士學位論文](http://cid.acad.ncku.edu.tw/var/file/42/1042/img/3133795.pdf) [格式規範](http://cid.acad.ncku.edu.tw/var/file/42/1042/img/3133795.pdf)(課務組 分機-50157)

#### <span id="page-3-4"></span>字型設定

- 建議採用以下字型,避免 PDF 進行轉檔時文字無法呈現。
	- 中文字型:標楷體、細明體、新細明體

◆ 英文字型: Times New Roman、Arial、Arial Black、Arial Narrow、Bookman Old Style、Comic Sans Ms、Courier New ◆ 提醒您!若您的論文並非使用以上字型撰寫,則您的電子學 位論文可能無法提供全文檢索服務!

#### <span id="page-4-0"></span>圖檔格式

- 為避免轉檔時產生錯誤,請使用 .gif 和 .jpg 圖型檔案格式。
- 盡量不要使用 .bmp 格式,如有其他圖檔格式,請先轉成 .gif 和 .jpg 格式,以免檔案過大。

#### <span id="page-4-1"></span>特殊符號的使用

- 若您的論文中需要插入特殊符號時,請務必使用 Symbol 字型。
- 倘若您需要的符號不在 Symbol 字型中,建議您使用 Word 中的 Microsoft 方程式編輯器來做編輯。

## <span id="page-4-2"></span>參、 **PDF** 轉檔前注意事項

#### <span id="page-4-3"></span>掃毒軟體檢查

 請先以掃毒軟體檢查原始論文檔案是否有病毒,掃毒後再進行以下 作業。

#### <span id="page-5-0"></span>檔案合併

 請以整篇論文為一個檔案轉檔,且電子論文各內容排序與頁碼編輯 請與紙本一致。包含封面、口試合格證明書、致謝或序言、中英文 摘要及關鍵字、目次及圖表目次、本文、參考文獻、附錄…等合併 在一個檔案中,並檢查頁碼順序正確無誤後,再進行 PDF 轉檔。

#### <span id="page-5-1"></span>特殊處理事項

 若有使用造字程式造出的字,可將電腦中 C:\windows 目錄下 eudc.euf 和 eudc.tte 拷貝至您要進行轉檔的電腦, 將該電腦之 eudc.euf 和 eudc.tte 覆蓋後,即可進行轉檔。

#### <span id="page-5-2"></span>轉檔軟體

- 請確認轉檔軟體為 Acrobat 9.0 以上版本進行轉檔。
- 轉檔軟體:計網中心已新增提供 Acrobat Writer 授權軟體[–校園授](http://cc.ncku.edu.tw/p/412-1002-6834.php?Lang=zh-tw) [權軟體。](http://cc.ncku.edu.tw/p/412-1002-6834.php?Lang=zh-tw) (<http://cc.ncku.edu.tw/p/412-1002-6834.php?Lang=zh-tw> )

## <span id="page-6-0"></span>肆、 檔案合併後頁碼編排作業

#### <span id="page-6-1"></span>頁碼編排步驟

▶ 若有數個 MS Word 檔案合併,請調整頁碼之順序與紙本相符,若有 頁碼編排之問題,請依循以下步驟處理:

請於欲分隔頁面最後一頁的最後一行。(例如:第 11 頁為正 文,以阿拉伯數字編碼,前面10頁皆為羅馬數字編碼,請於第10 頁的最後一行)

#### <span id="page-6-2"></span>**MS Word 2010 to 2016**

(1) 選擇工具列:版面配置 → 分隔設定 → 分節符號→下一頁

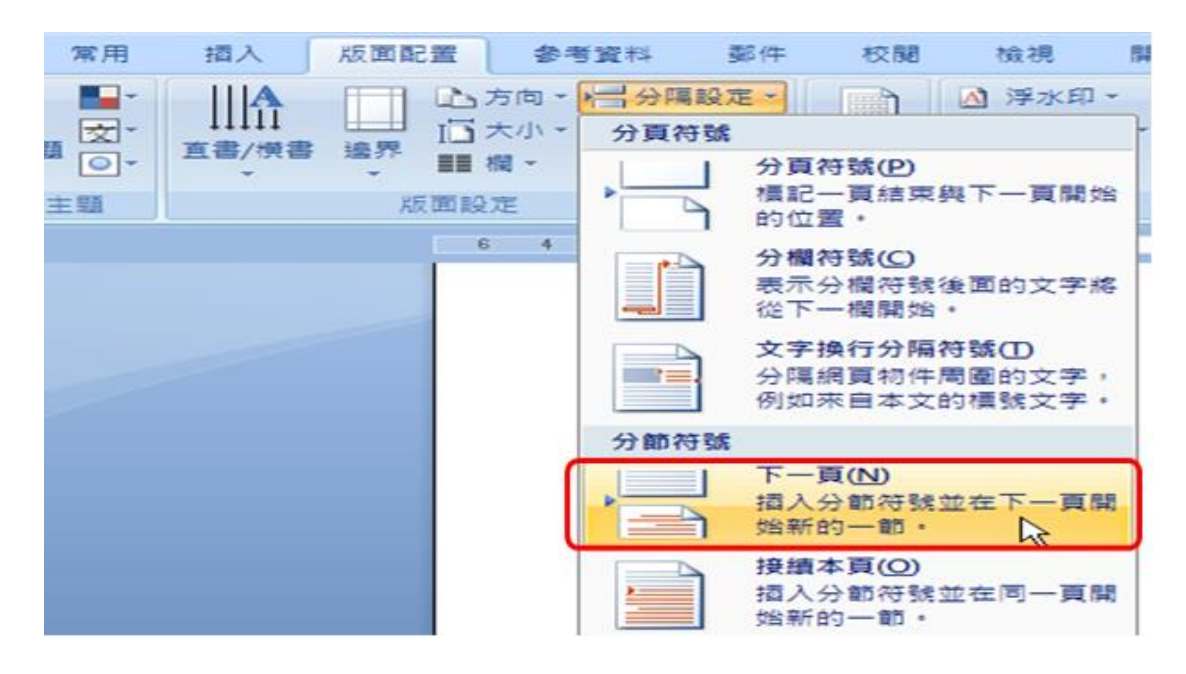

## (2)插入→頁碼→頁尾底端→純數字 2→完成

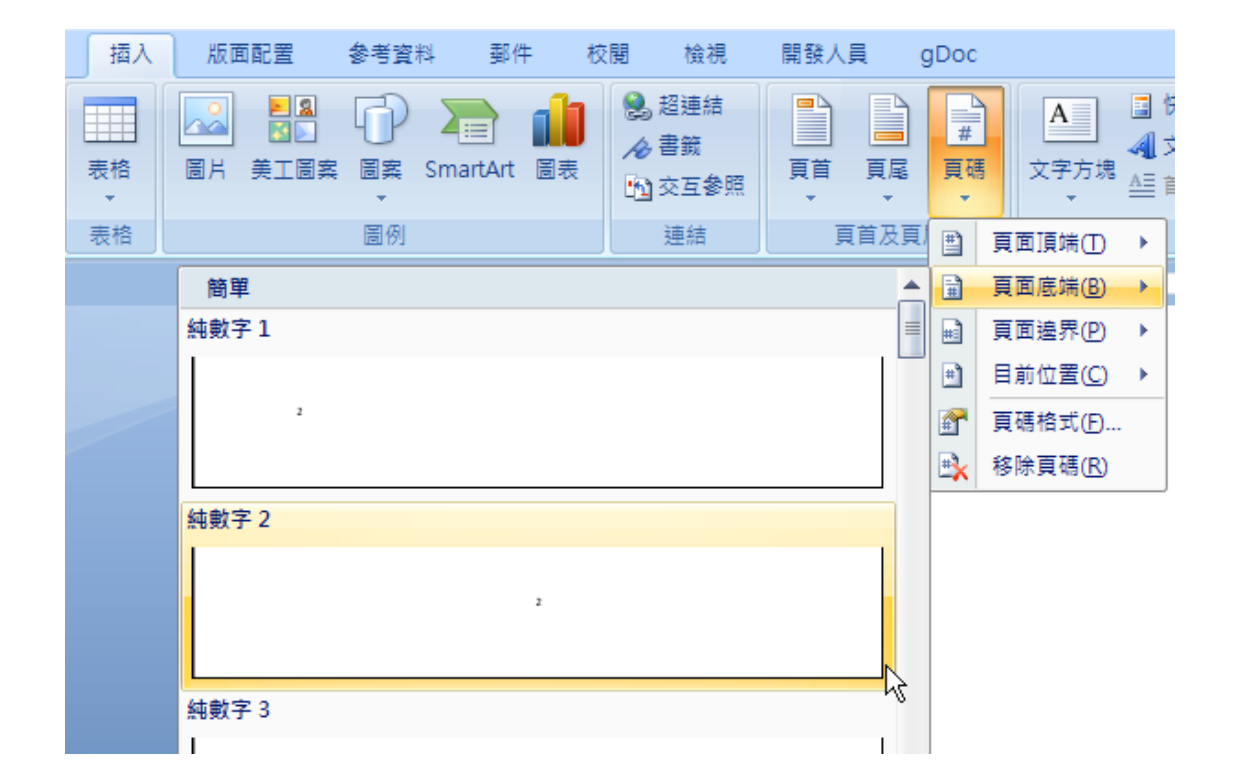

▶ 若文章需分成多個段落,亦可重複上述步驟編排頁碼。

#### <span id="page-8-0"></span>伍、 轉檔

#### <span id="page-8-1"></span>轉檔

- ▶ PDF 轉檔方式
	- (一)使用 MS Word 轉檔(2010 以後版本):

可直接另存成 PDF 檔案,點選檔案→另存新檔→存檔類型  $\rightarrow$ PDF。

(二)使用 Adobe Acrobat 轉檔:

在灌有 Adobe Acrobat 的電腦上開啟您的電子學位論文 MS Word 檔,選擇:檔案→列印→Adobe PDF。

#### <span id="page-8-2"></span>檔案命名

- ▶ 請勿使用『中文』檔名,檔名中不可以有全形文字空格。或一些特 殊字元,例如:~. \* / \()+[ ] { } 這些特殊字元出現,否則載 入資料庫時會產生錯誤。
- ▶ 將 PDF 檔存於 桌面,確定是否可開啟 PDF 檔,能正常開啟即完成轉 檔程序。

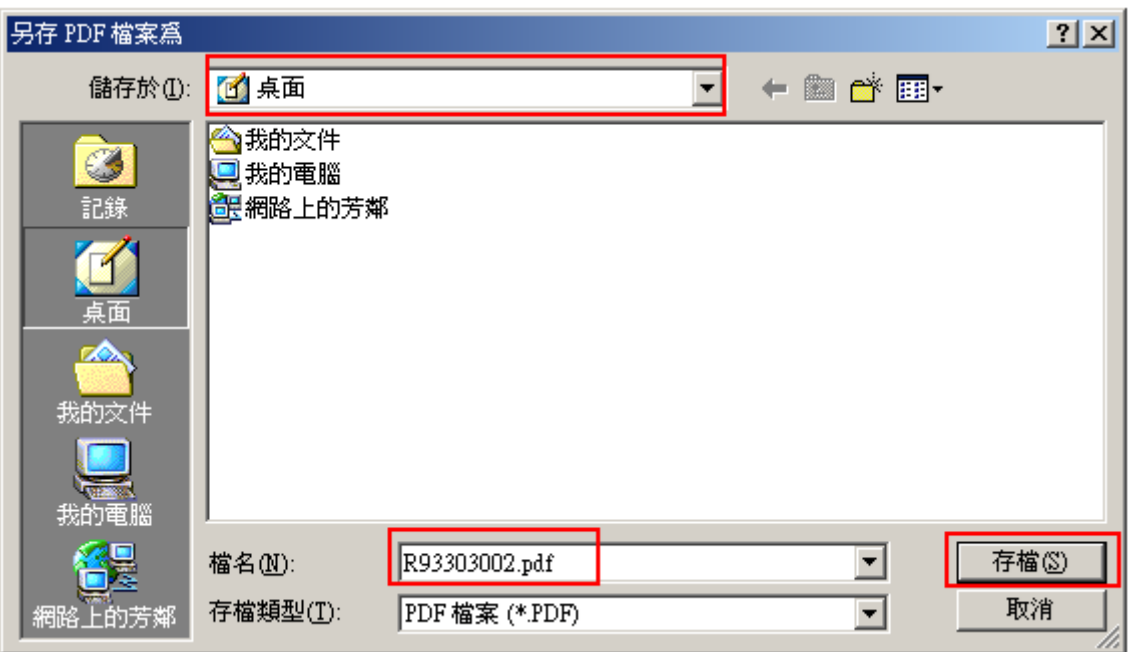

## <span id="page-10-0"></span>陸、 論文提交**/**加入浮水印**/**文件摘要設定**/**保全設定作業流程

## <span id="page-10-1"></span>登入系統

確認帳號 / 密碼

登入系統前請先確認個人的帳號及密碼(與成功入口同),若忘記帳 號/密碼,請洽計網中心 (分機 61010)。

登入系統位置

從學校圖書館網頁登入,或直接打網址:

[http://etds.lib.ncku.edu.tw/etdsystem/submit/submitLogin,](http://etds.lib.ncku.edu.tw/etdsystem/submit/submitLogin) 進行論文提

交流程。

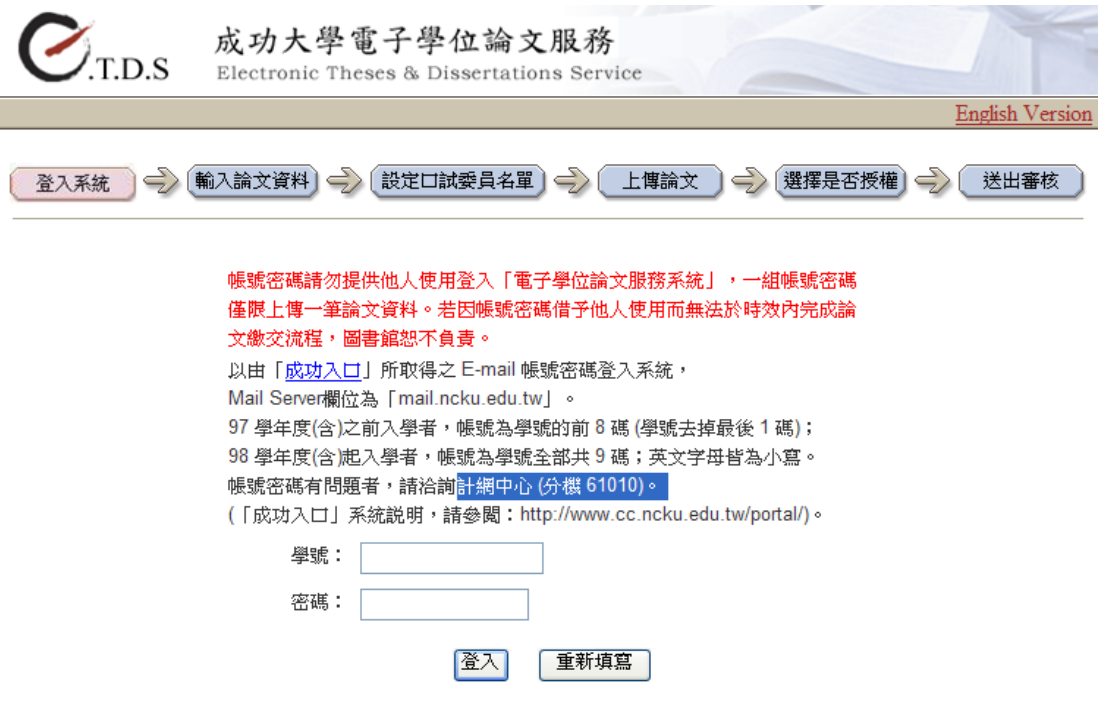

## <span id="page-11-0"></span>輸入論文基本資料

請輸入您論文的基本資料

1.請依網頁各欄位提示,仔細填寫論文基本資料。(建議可開啓 MS Word 論文檔案,用複製/貼上)

2.若您發現您的論文有資料不全之處,可點選 暫存,系統將為您保 留您曾經輸入的資料,請記得在 30 天內返回系統繼續進行論文提交 作業以免資料被刪除!

3.輸入完成後,點選下一步

**登入系統 ) → (輸入論文資料) → (設定口試委員名單) → (上博論文 ) → (選擇是否授權) → (送出審核 )** 

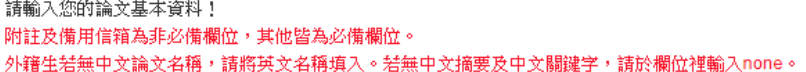

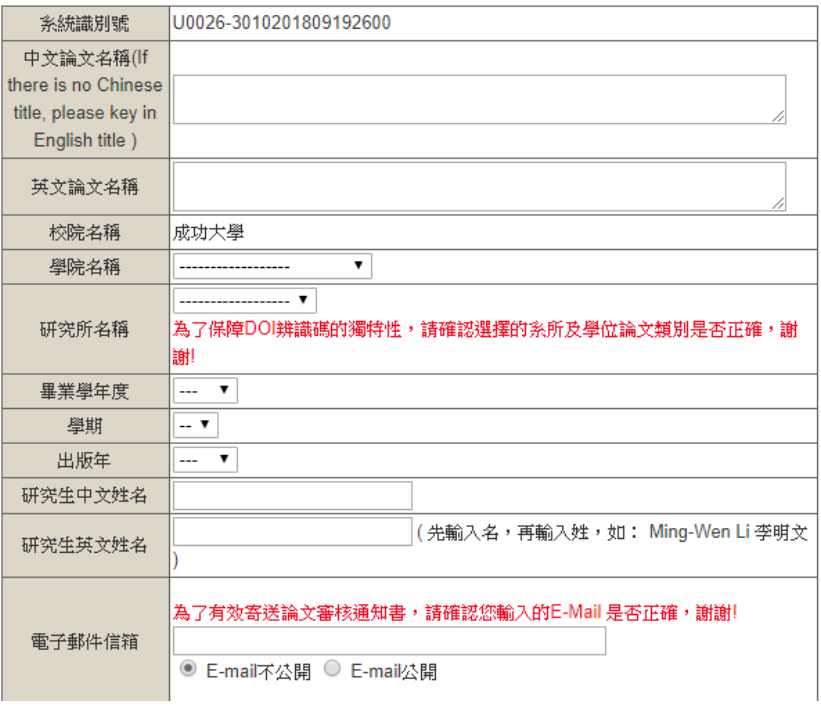

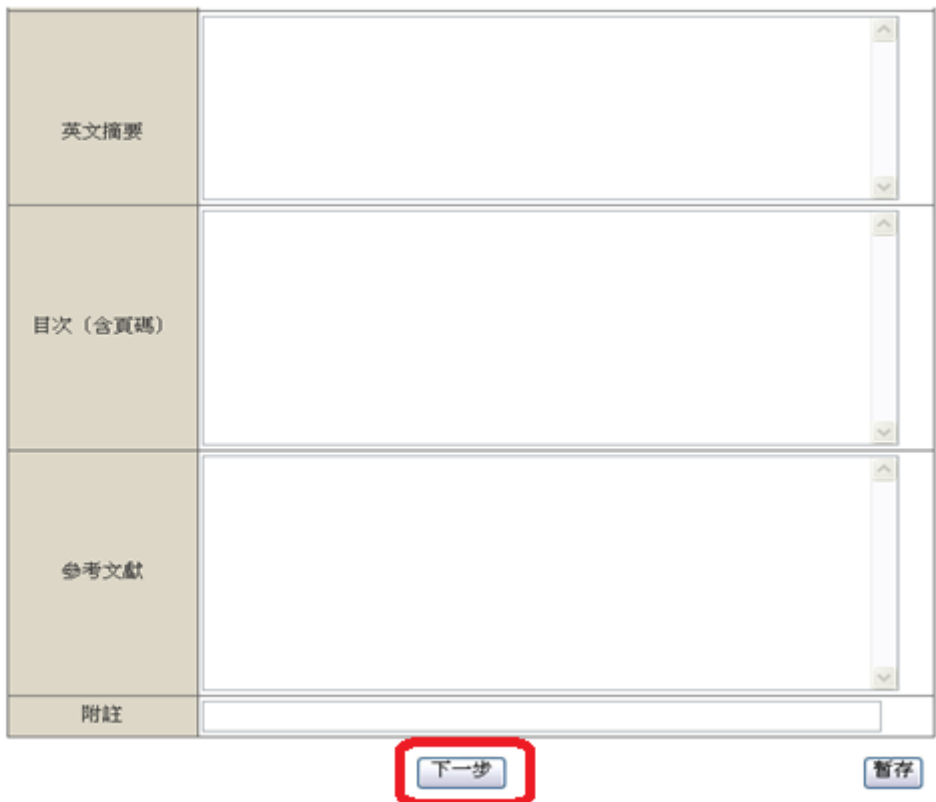

取得的 DOI 碼,您可以先複製起來。

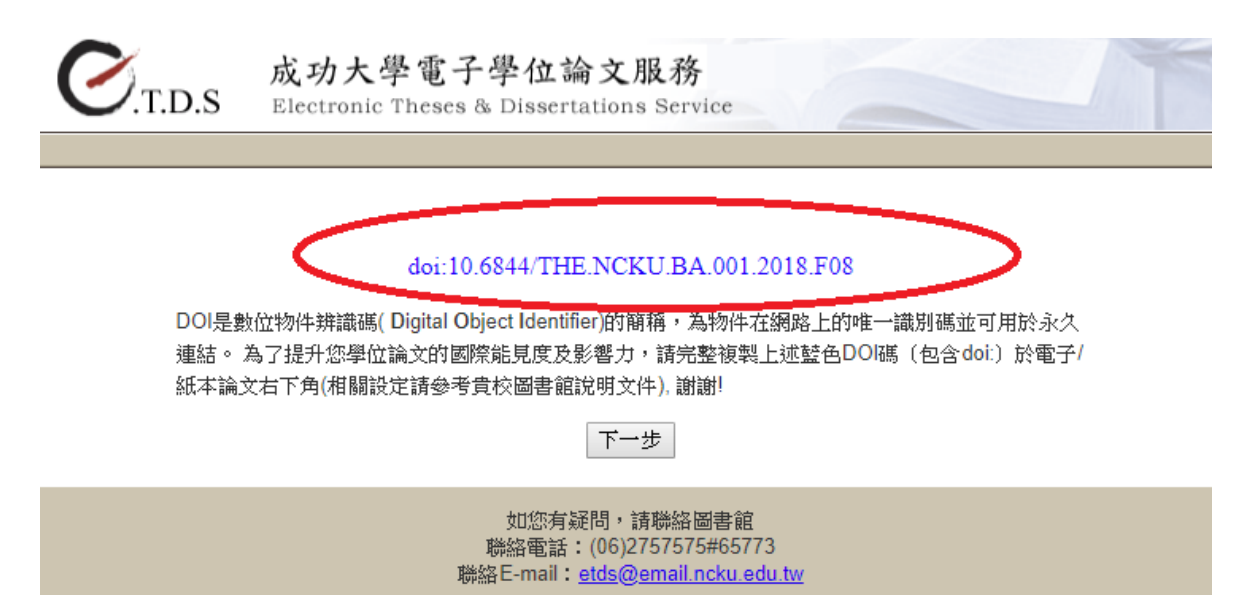

## <span id="page-13-0"></span>設定口試委員名單

- 請設定口試委員名單(包含指導教授)
	- 1.系統預設三筆口試委員的欄位,若口試委員超過三位,請點選 增

加口試委員輸入框,增加口試委員欄位。

2.若口試委員職稱並非指導教授與委員,請來信,我們將為您新增口

試委員職稱。

3.口試委員欄位中文姓名與職稱為必填。

4.以上資料填寫完畢後,請點選 下一步

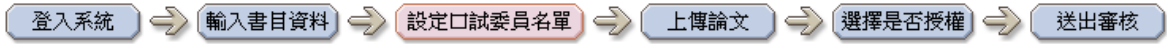

請輸入口試委員資料!

#### 若您找不到口試委員的中文職稱,請來信我們會儘快為您處理!

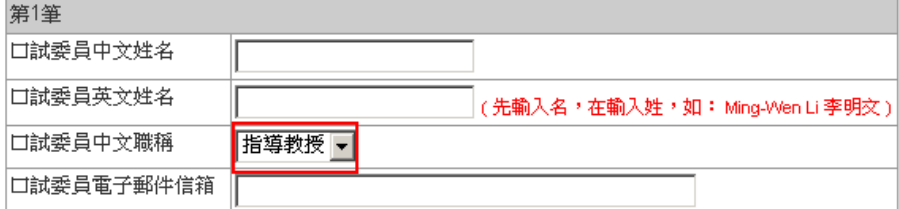

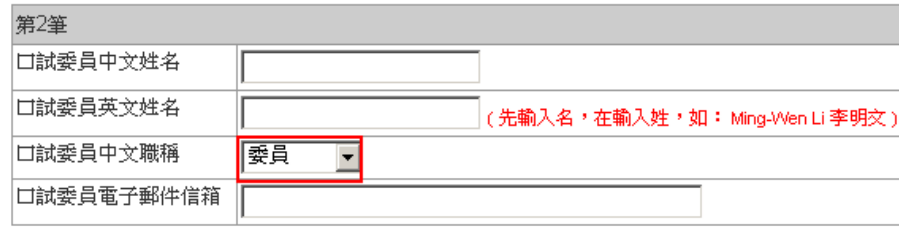

增加口試委員輸入框

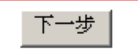

## <span id="page-14-0"></span>上傳論文

▶ 加入浮水印

加入浮水印方式,可在轉換為 PDF 文件檔後加入。

【為維持文件品質一致性,請勿改變浮水印的大小!】

(一) 浮水印原始檔案:請先至

<http://etds.lib.ncku.edu.tw/files/2009110009.jpg> 下載『成功

大學浮水印』的圖檔至電腦中。

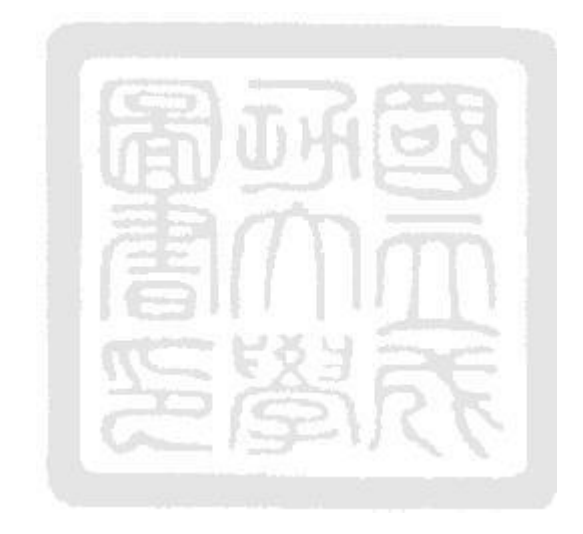

PDF 檔加入浮水印 Acrobat XI

請參考下列各步驟圖示:

 $(1)$  開啟 PDF 文件後,點選 工具 → 頁面 → 水印→新增水印。

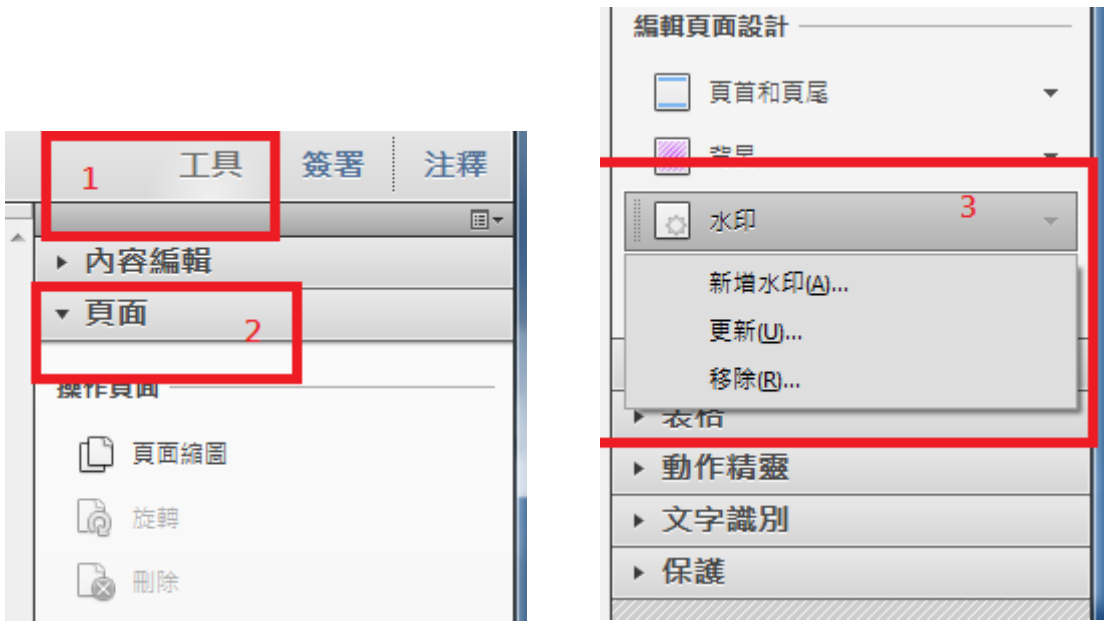

(2)請選擇檔案 →瀏覽 (開啟檔案對話方塊) →選取"成大浮水

印"檔案→ 不透明度> 100%→ 相對目標頁面的比例 >請不要勾 選 → 位置>看起來在頁面之下 → 位置(垂直/水平)距離 > 皆

設定中心→ 點選確定後,即完成浮水印的加入。

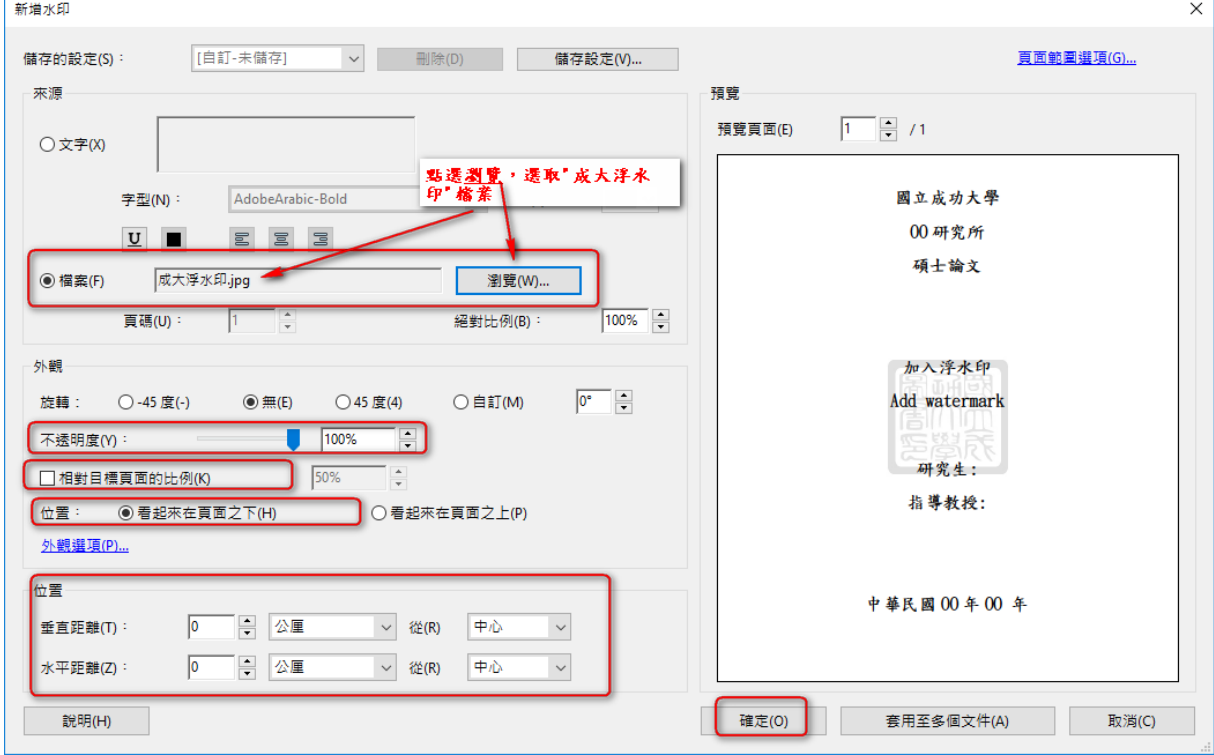

加入 DOI 碼

DOI 是數位物件辨識碼(Digital Object Identifier)的簡稱,為 物件在網路上的唯一識別碼並可用於永久連結,可提昇您學位論文 的國際能見度及影響力。

設定步驟:

1. 請完整複製藍色 DOI 碼(包含 doi:),如下圖圈選處。

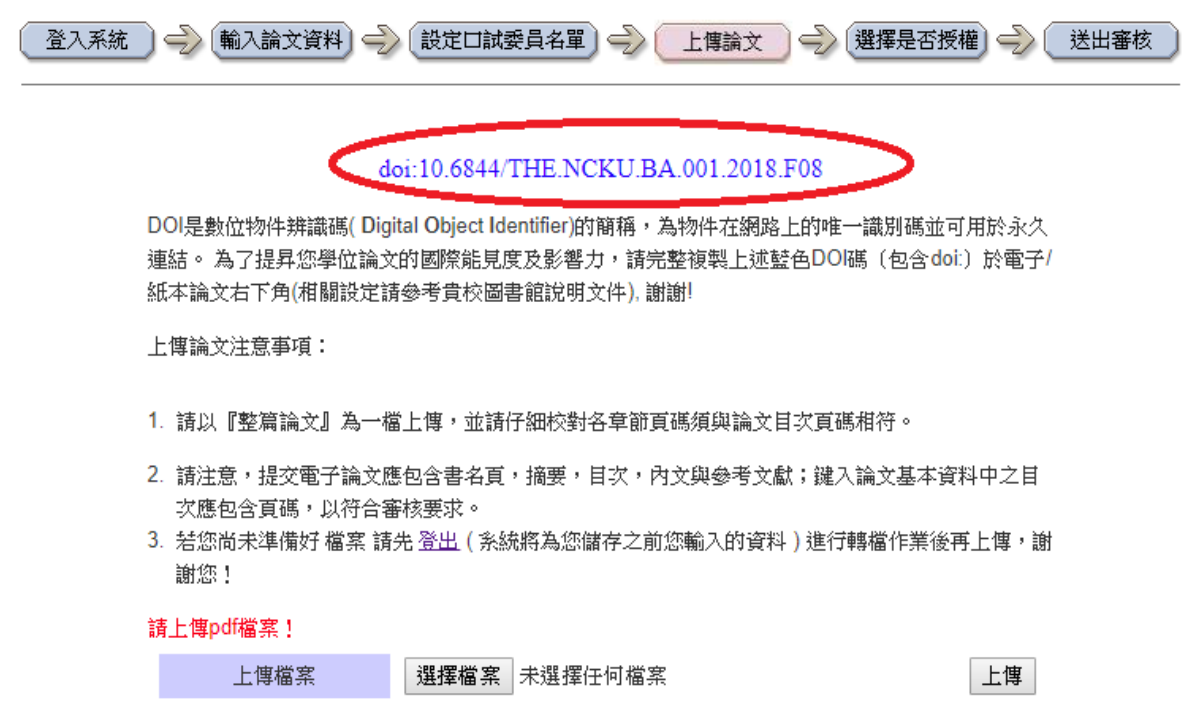

- 2. 開啟 PDF 文件後,點選檢視→工具→頁面→水印→新增水印。若
	- 跳出「此檔案已包含浮水印……」提示視窗,請選擇新增新的

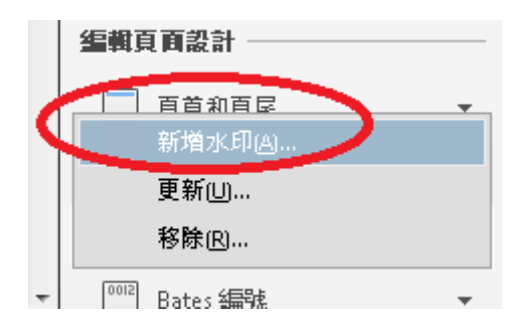

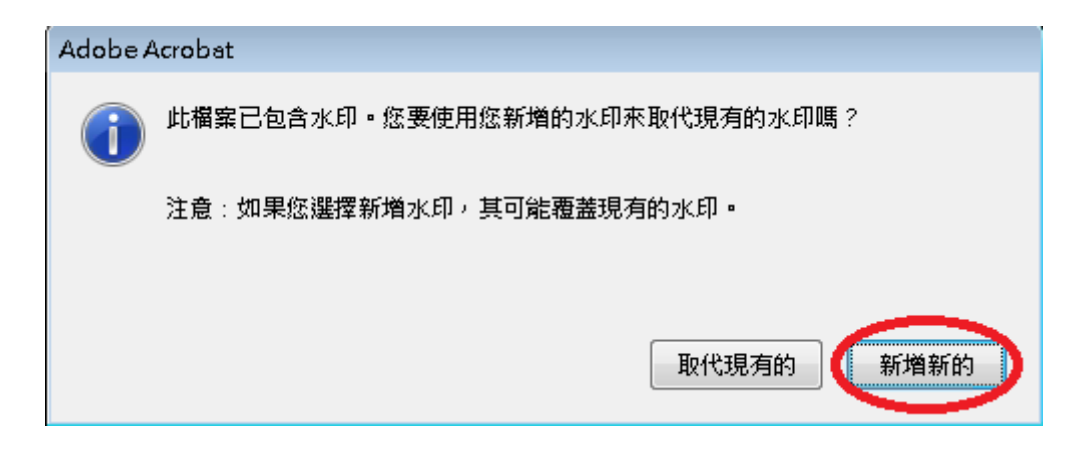

3. 來源、文字大小、不透明度及位置等各項設定值如下圖,點選確

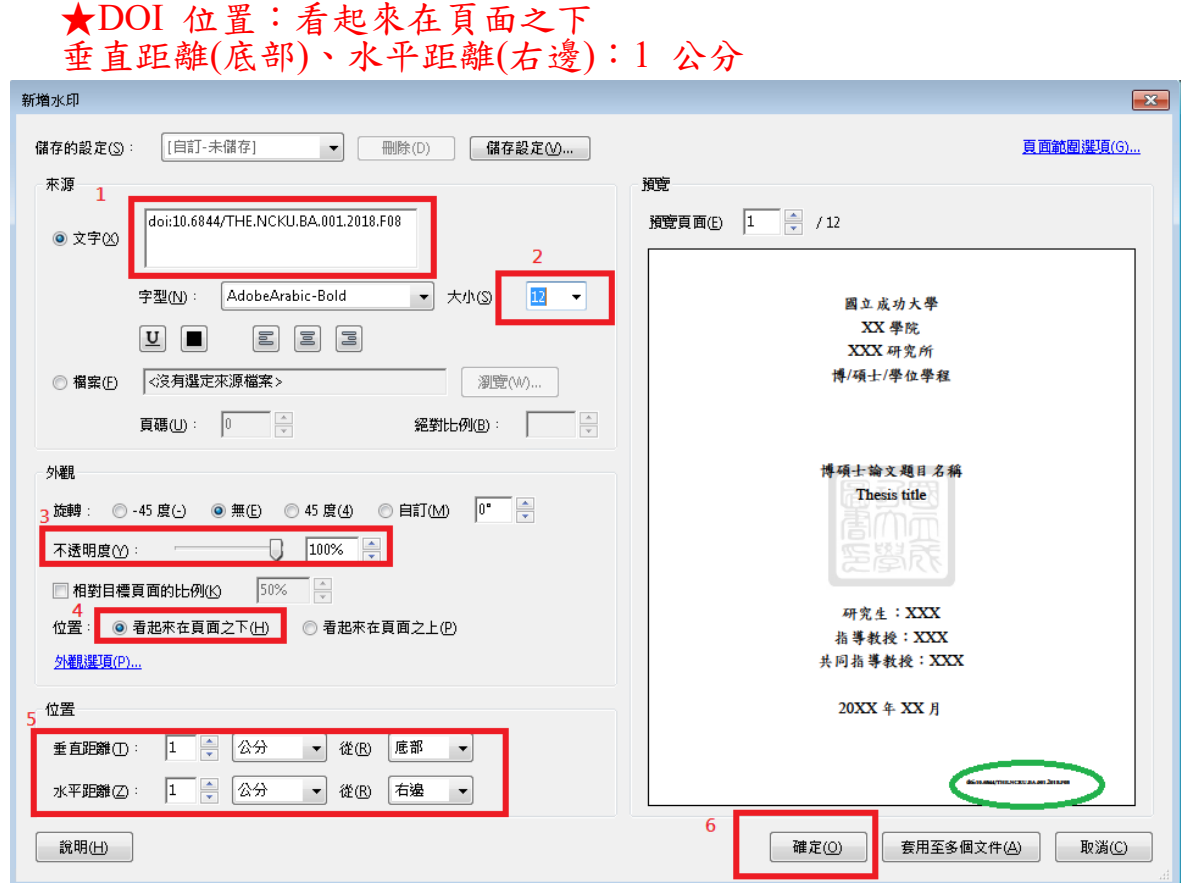

定後,即完成 DOI 碼的加入。

★DOI 大小::12

★DOI 不透明度:100%

設定完成後,如上圖綠色圈選處會呈現您的 DOI 碼

▶ PDF 檔文件摘要設定

1. 請於 Acrobat Writer 開啟 PDF 檔,點選工具列「檔案」→

「內容」→ 「文件內容」→ 「描述」頁籤 ; 或直接按快速鍵

「Ctrl+D」→ 「描述」頁籤

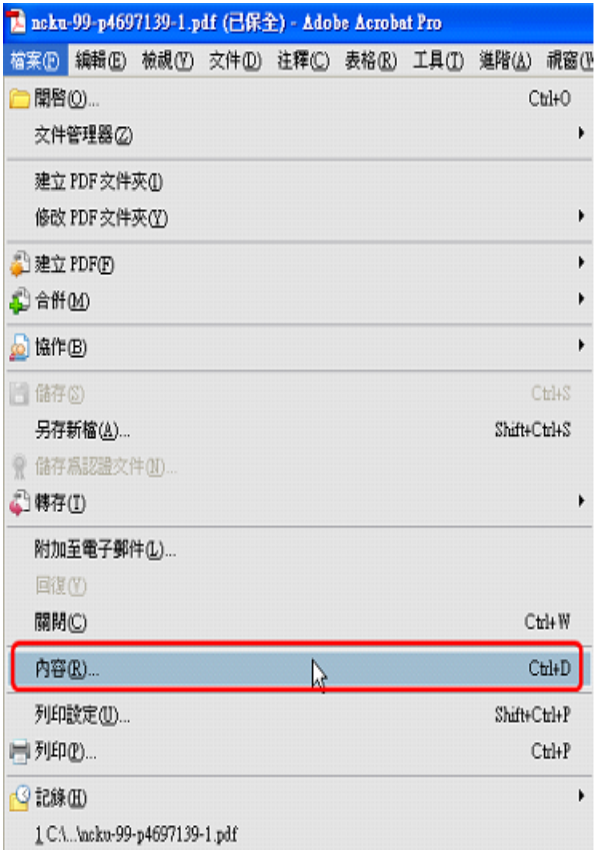

2.在「標題」的地方輸入論文名稱(中英文擇一即可,若中英名稱都

輸入,中間以空白鍵格開)後,即可設定文件摘要。

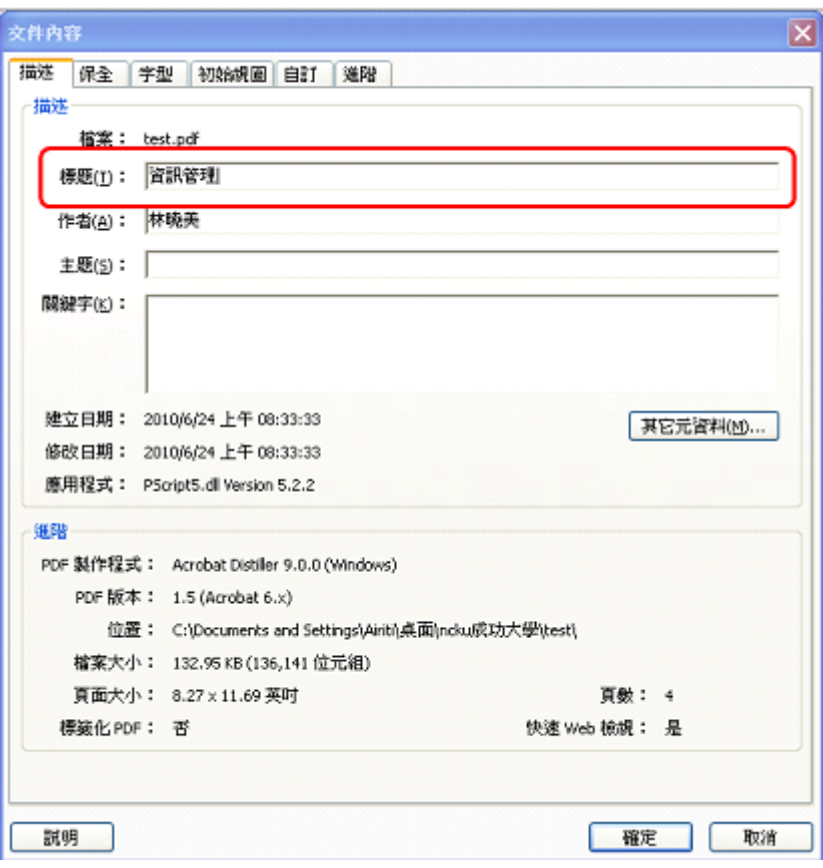

▶ PDF 保全設定 (Adobe XI)

(1) 請於 Acrobat Writer 開啟 PDF 檔,點選工具列「檔案」→ 「內容」→ 「文件內容」→ 「保全」頁籤 ; 或直接按快速鍵 「Ctrl+D」→ 「保全」頁籤 → 保全方法 → 選取 密碼保全 (2) 進入密碼保全-設定

\*請勿勾選 要求密碼來開啟文件

✔ 請勾選 限制編輯和列印文件

√ 在 允許列印 下拉式選單中,選擇 高解析度

√ 在 允許變更 下拉式選單中,選擇無

\*請勿勾選 啟用複製文字、影像和其他內容

√ 並設定您個人的 權限密碼 → 點選確定

√ 再次輸入並確認密碼 → 點選確定,即完成保全設定。

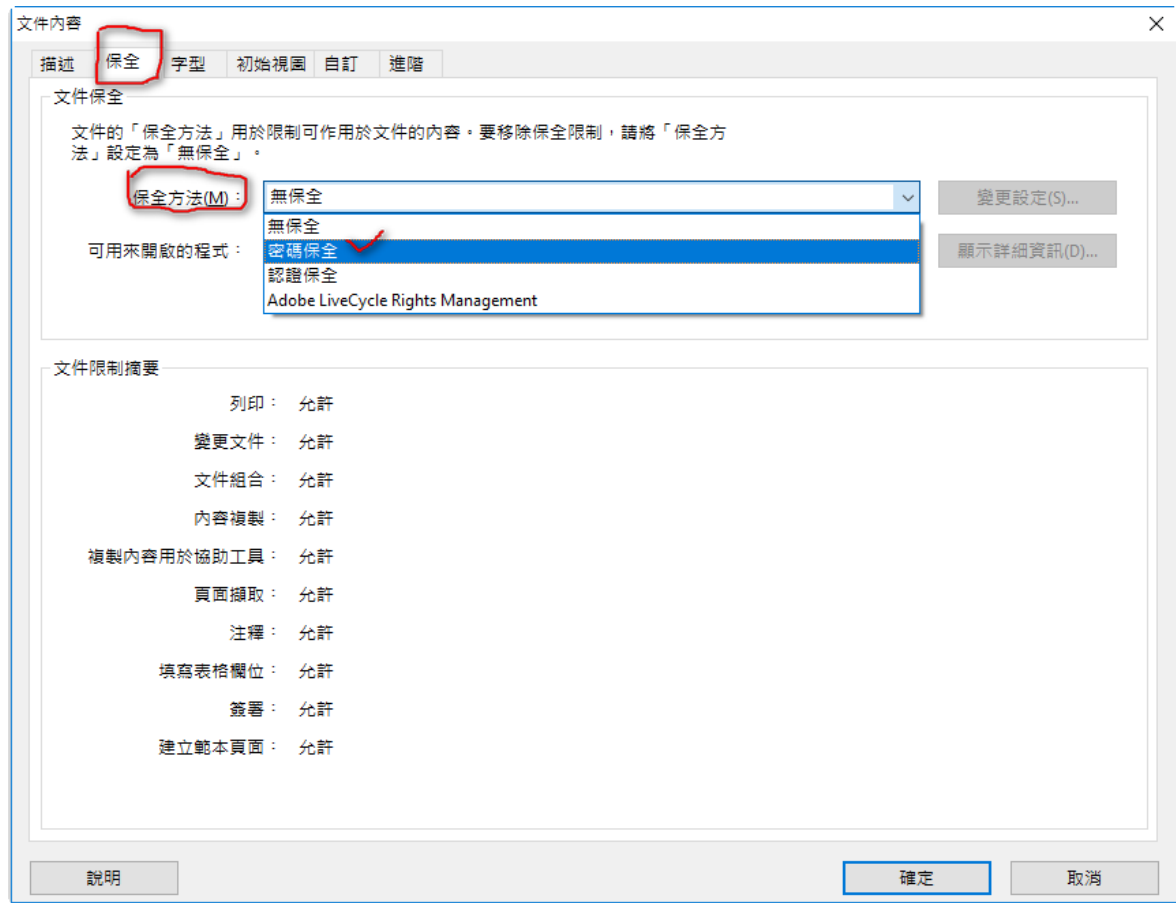

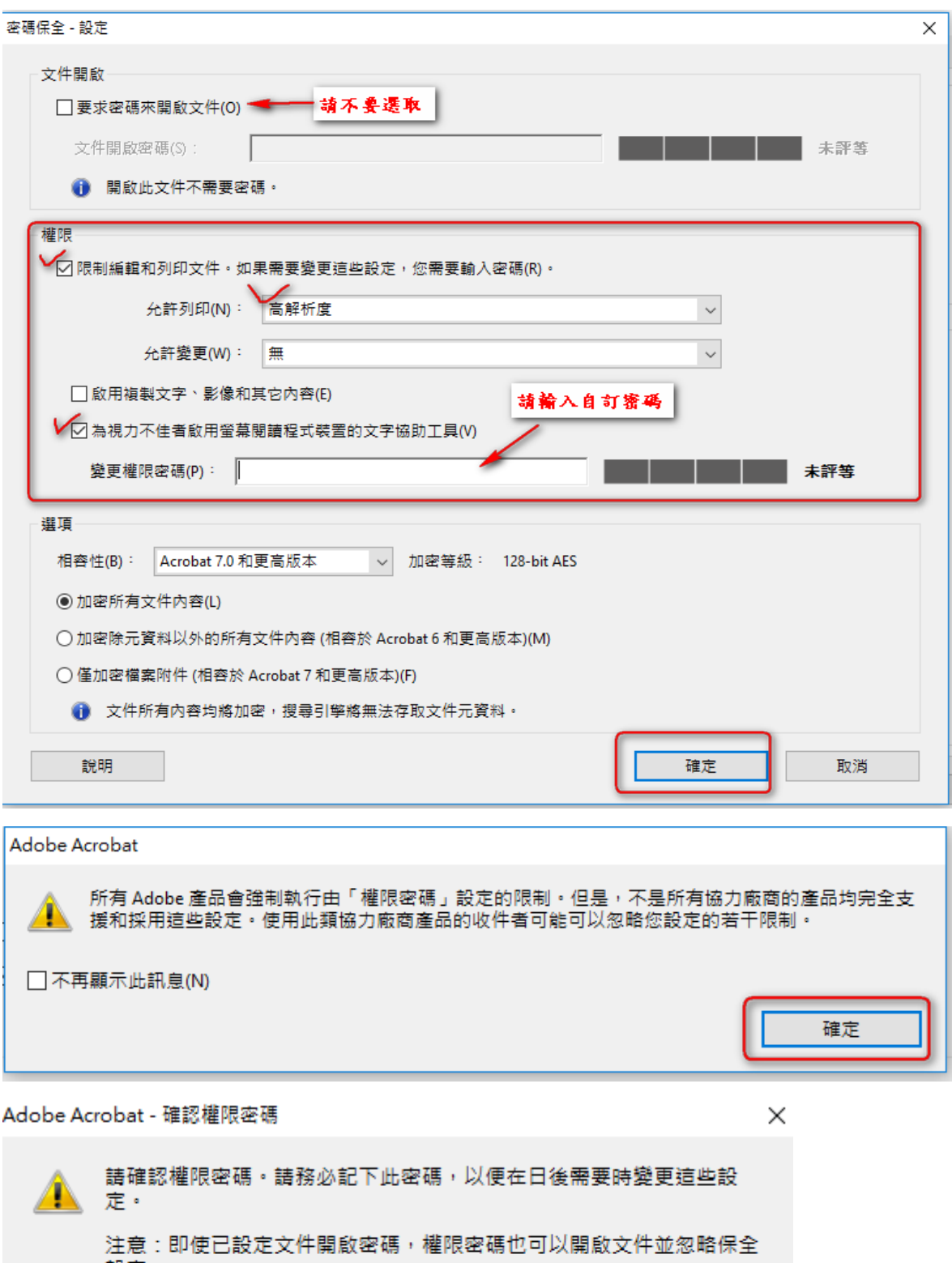

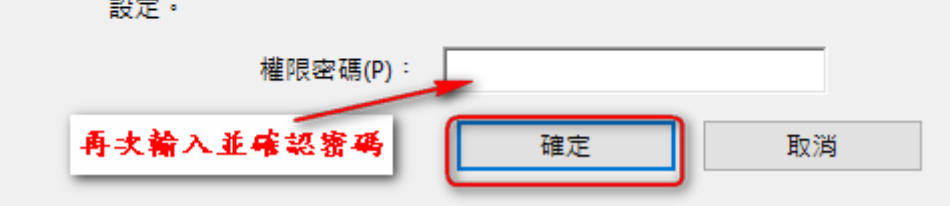

Adobe Acrobat

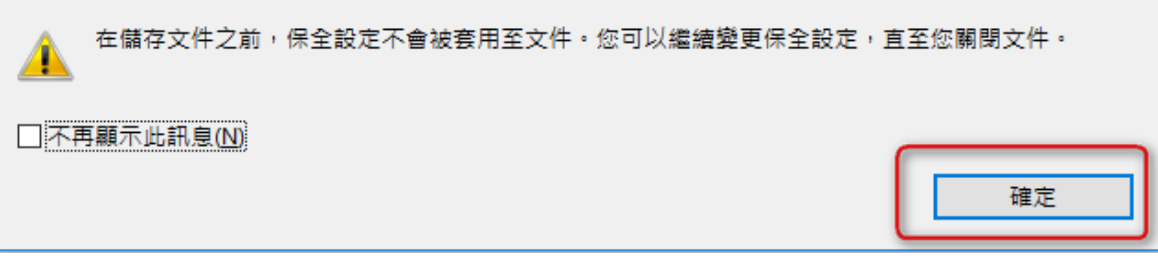

▶ 上傳檔案前檢查項目

PDF 轉檔成功開啟後,請自我檢查您的 PDF 檔是否符合紙本樣式, 檢查項目:

- 1. 是否整篇論文轉成一個 PDF 檔?
- 2. 可否正常開啟 PDF 檔?
- 3. 檢查 PDF 檔總頁數與各章節的起迄頁數是否與紙本論文相同?
- 4. PDF 檔內容文字是否出現亂碼?
- 5. 是否已加入浮水印?每頁浮水印是否完整?
- 6. 是否已完成文件摘要及保全設定?
- 7. 保全設定時,請勿勾選『使用密碼開啟 PDF』與『禁止列印』此 兩個選項
- 8. PDF 檔顯示的字型是否與論文紙本的字型相同?
- 9. 相關可參考[「電子論文上傳前檢查事項」](http://etds.lib.ncku.edu.tw/files/2012090001.pdf)。

請上傳您的論文:

1.請以『整篇論文』為一檔案上傳。

2.請上傳 PDF 檔,點選 瀏覽,選擇正確檔案後,再點選 上傳。檔 案上傳後,系統會自動改名。

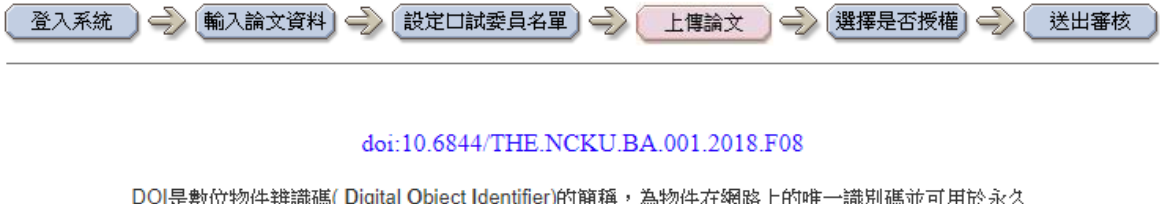

৯物件在網路上的唯─ 連結。 為了提昇您學位論文的國際能見度及影響力,請完整複製上述藍色DOI碼〔包含doi!〕於電子/ 紙本論文右下角(相關設定請參考貴校圖書館說明文件),謝謝!

上傳論文注意事項:

- 1. 請以『整篇論文』為一檔上傳,並請仔細校對各章節頁碼須與論文目次頁碼相符。
- 2. 請注意,提交電子論文應包含書名頁,摘要,目次,內文與參考文獻;鍵入論文基本資料中之目 次應包含頁碼,以符合審核要求。
- 3. 若您尚未準備好 檔案 請先 登出 (系統將為您儲存之前您輸入的資料 )進行轉檔作業後再上傳,謝 謝您!

請上傳pd檔案!

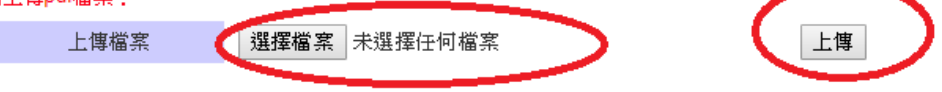

## <span id="page-24-0"></span>論文全文使用權限

如果有專利申請需求 (內容填寫請參考下列圖示)

步驟一. 請勾選 □是 → 下一步

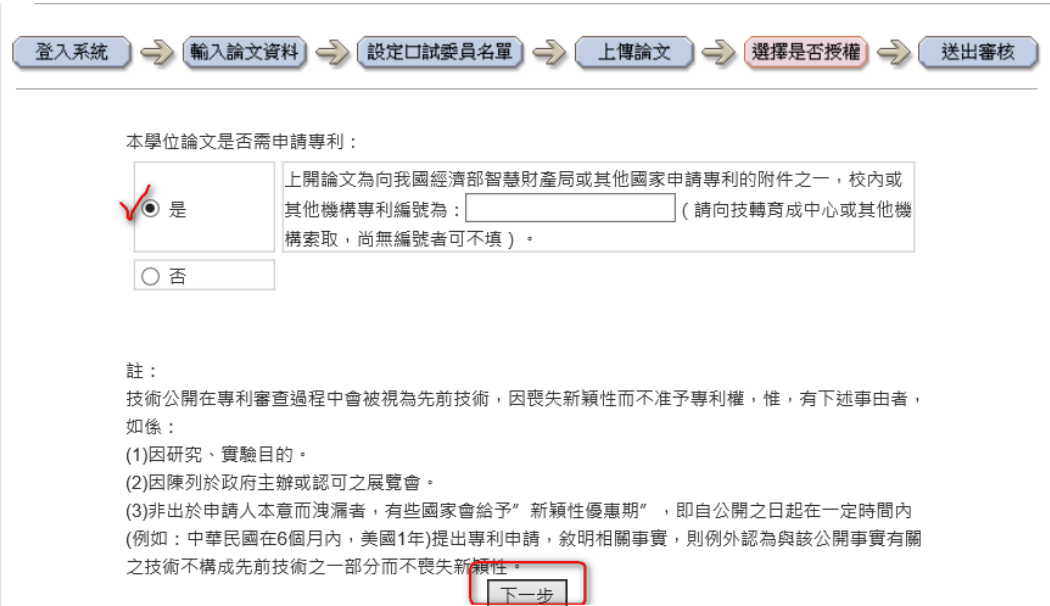

### 步驟二. 電子學位論文授權論文全文 PDF 電子檔於校內網路公開時

間:

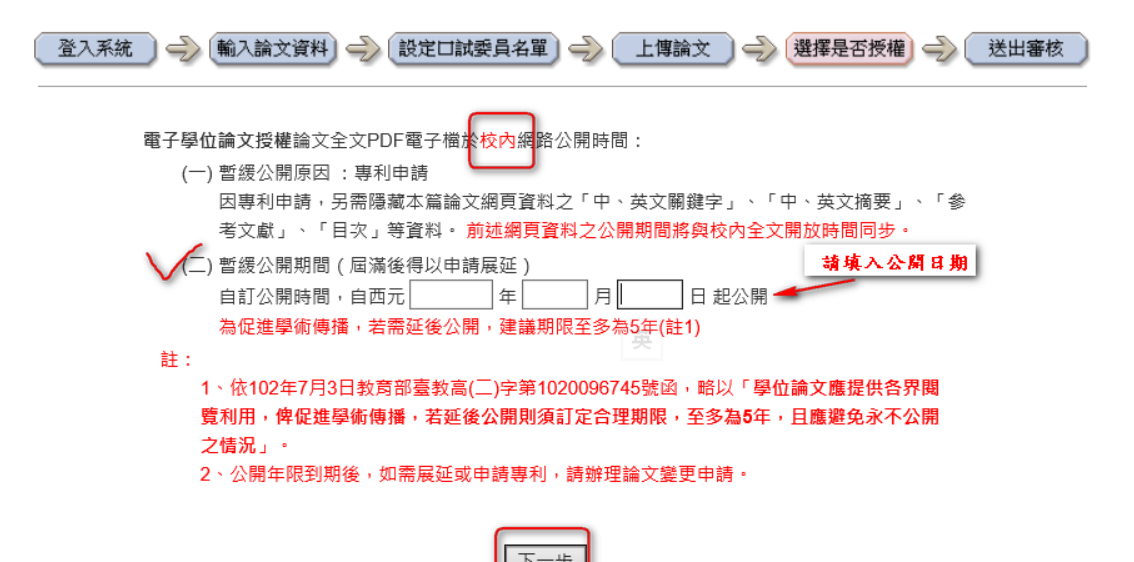

步驟三. 電子學位論文校外授權,是否授權瀏覽論文全文 PDF 電子 檔?(請選擇下列其中一項,依你的選項,請於下一頁填寫相關的資 訊或日期後 → 下一步)

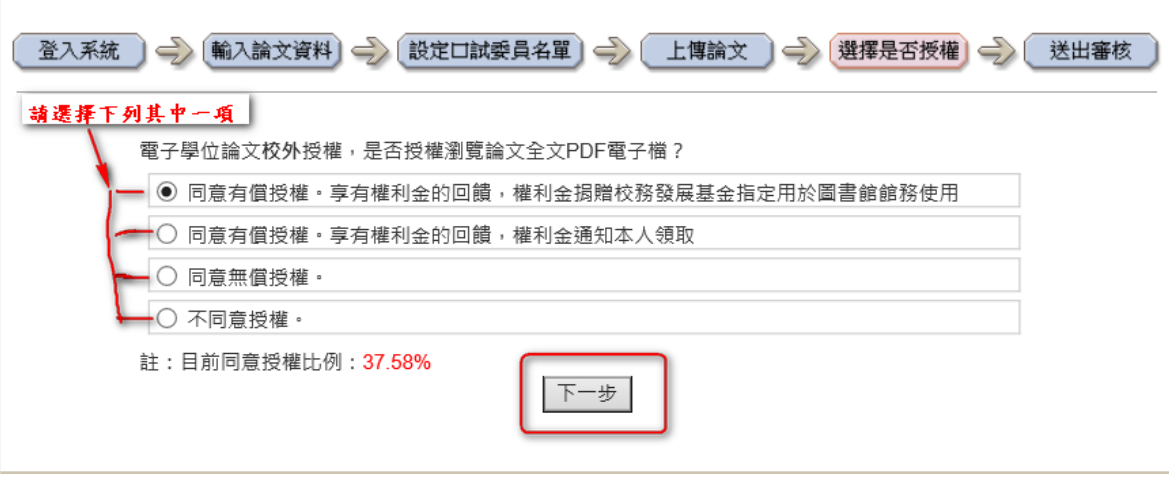

## 步驟四.紙本論文的開放權限選擇

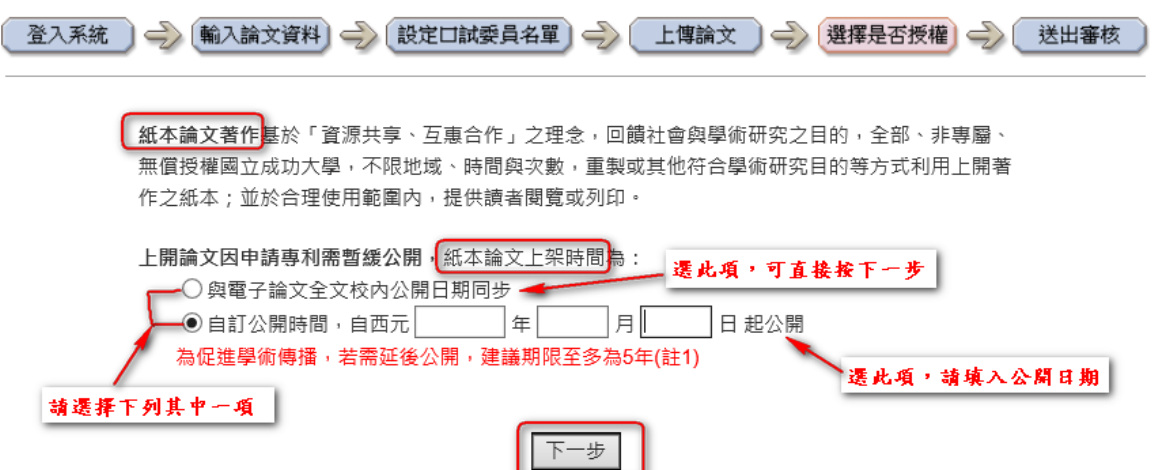

如果没有專利申請需求 (內容填寫請參考下列圖示)

## 步驟一. 請勾選 □否 → 下一步

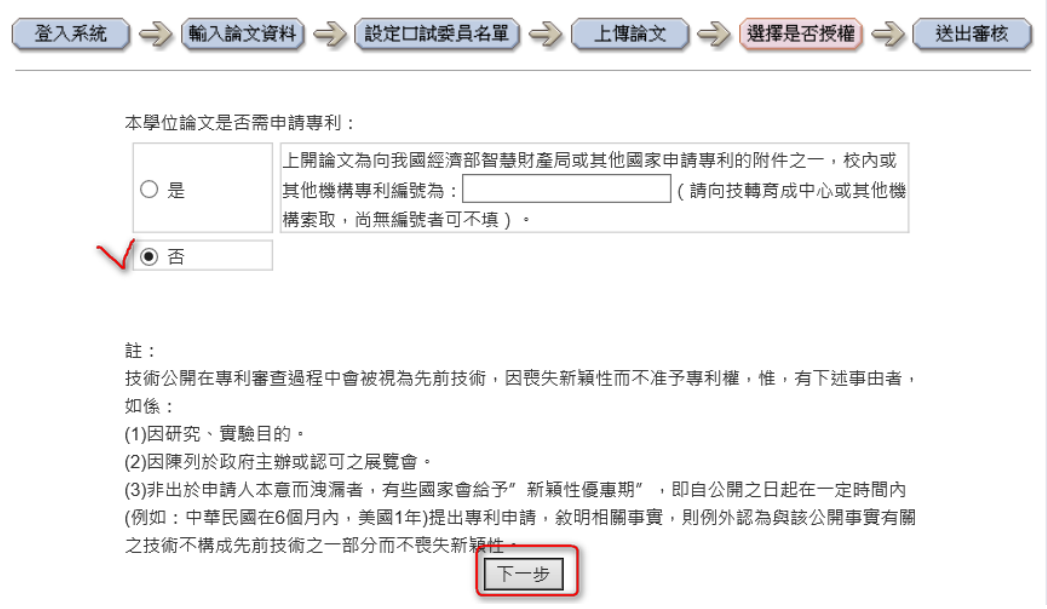

步驟二. 電子學位論文授權論文全文 PDF 電子檔於校內網路公開時

間:

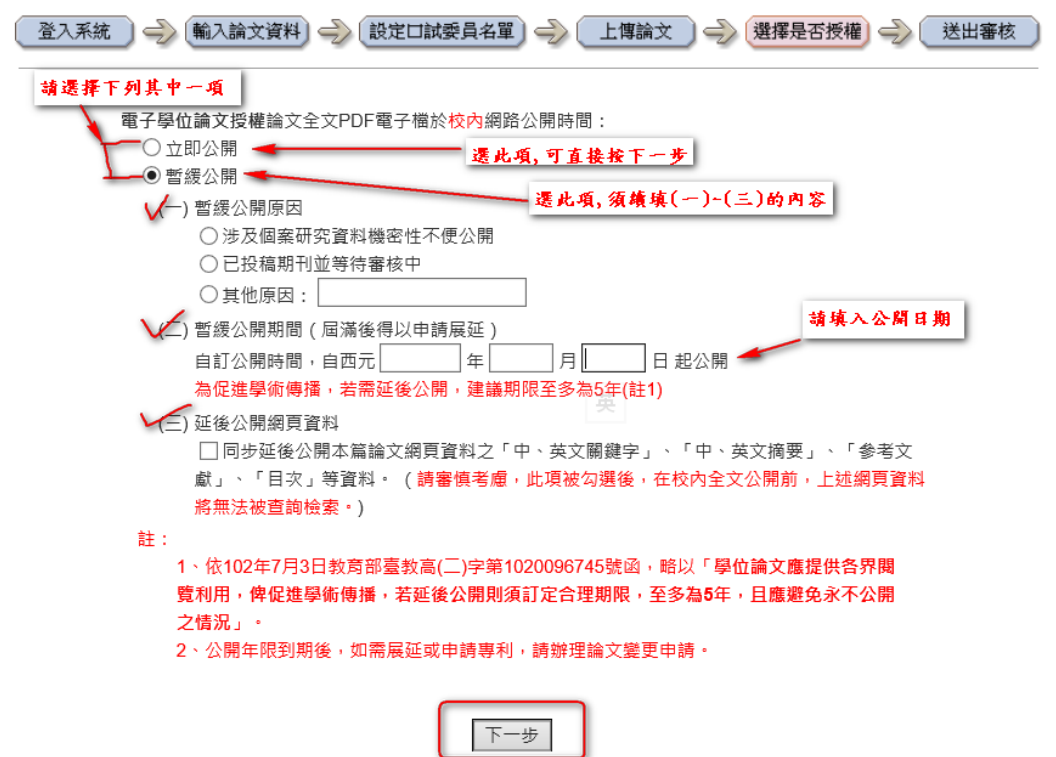

步驟三. 電子學位論文校外授權,是否授權瀏覽論文全文 PDF 電子 檔?(請選擇下列其中一項,依你的選項,請於下一頁填寫相關的資 訊或日期後 → 下一步)

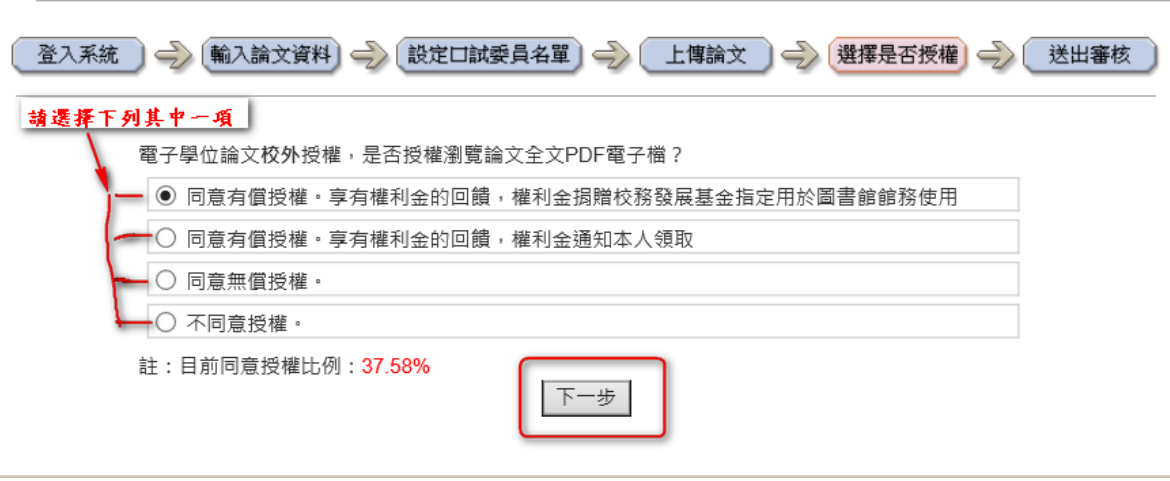

步驟四.紙本論文的開放權限選擇

j,

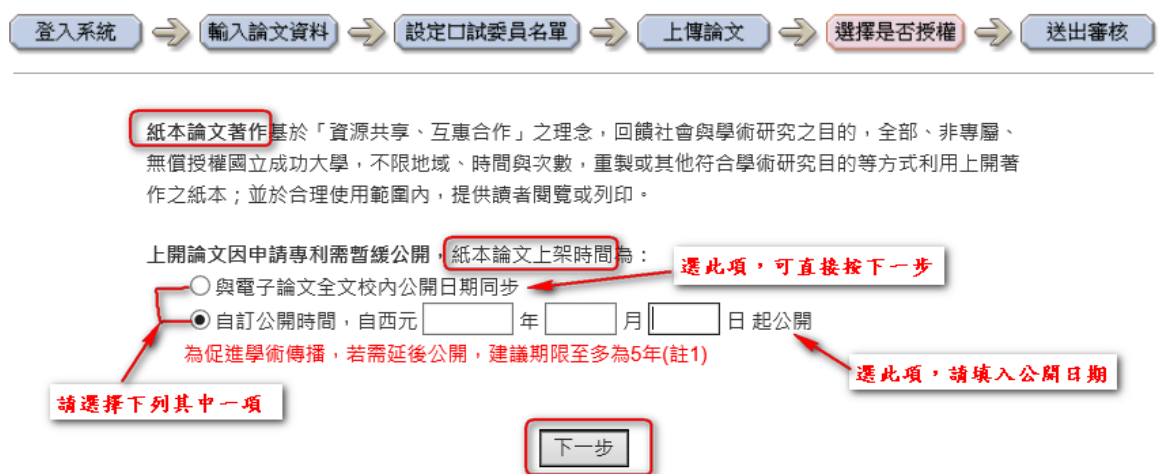

#### <span id="page-28-0"></span>送出審核

- 經過上述所有流程後,請選『立即提交審核』
- 若您的論文尚有未完成之處,您可點選 先暫存資料。提醒您, 需在 30 天內返回系統更新您的論文資料,以免被系統刪除。謝 謝您的配合!
- 點選 完成, 出現『您的論文已提交審核…』畫面時,代表您 已成功將論文提交審核!

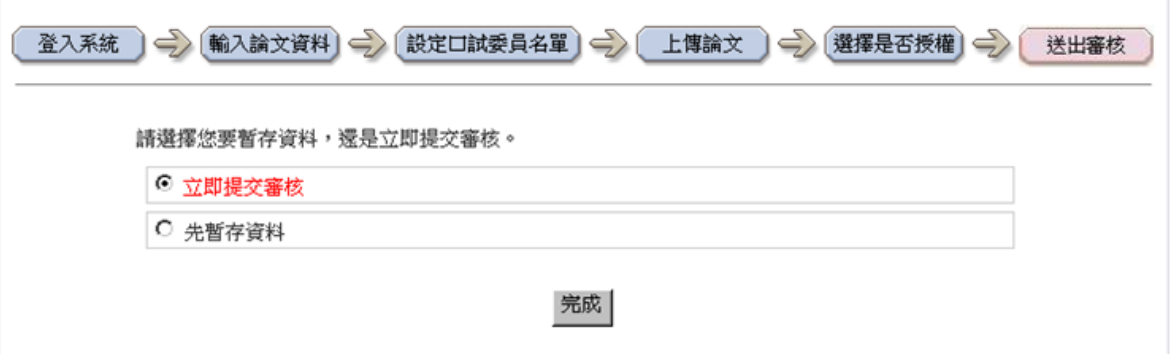

#### <span id="page-28-1"></span>審核通知書

上述流程完成後,約三個工作天,會將審核通知寄至系統上填寫之 聯絡信箱,請至個人電子郵件信箱確認。

當您收到審核通知書後:

#### ■ 審核未通過

收到審核修改通知後,請儘速修改,並再次提交審核。

#### ■ 審核通過

收到審核完成通知,請打開附加檔案,確認您的授權書內 容。並將之列印後,由本人及指導教授簽名後。另行登入 [「成功入口」](https://i.ncku.edu.tw/),列印離校存查單後,持上述授權書及紙本論 文至圖書館辦理離校手續。

- 為確保您的論文能審核通過,請確實自我檢查PDF 檔的內容 及相關設定!
- 聯絡方式
	- 如有檔案轉檔相關需求,請洽圖書館資參考台借用電腦進行轉 檔。
	- 有關論文繳交或審核問題,請與圖書館數位論文小組聯絡。 電話:(06)2757575#65773

E-mail: etds@email.ncku.edu.tw